# **お申込み手順**

## **① ご案内画面-1**

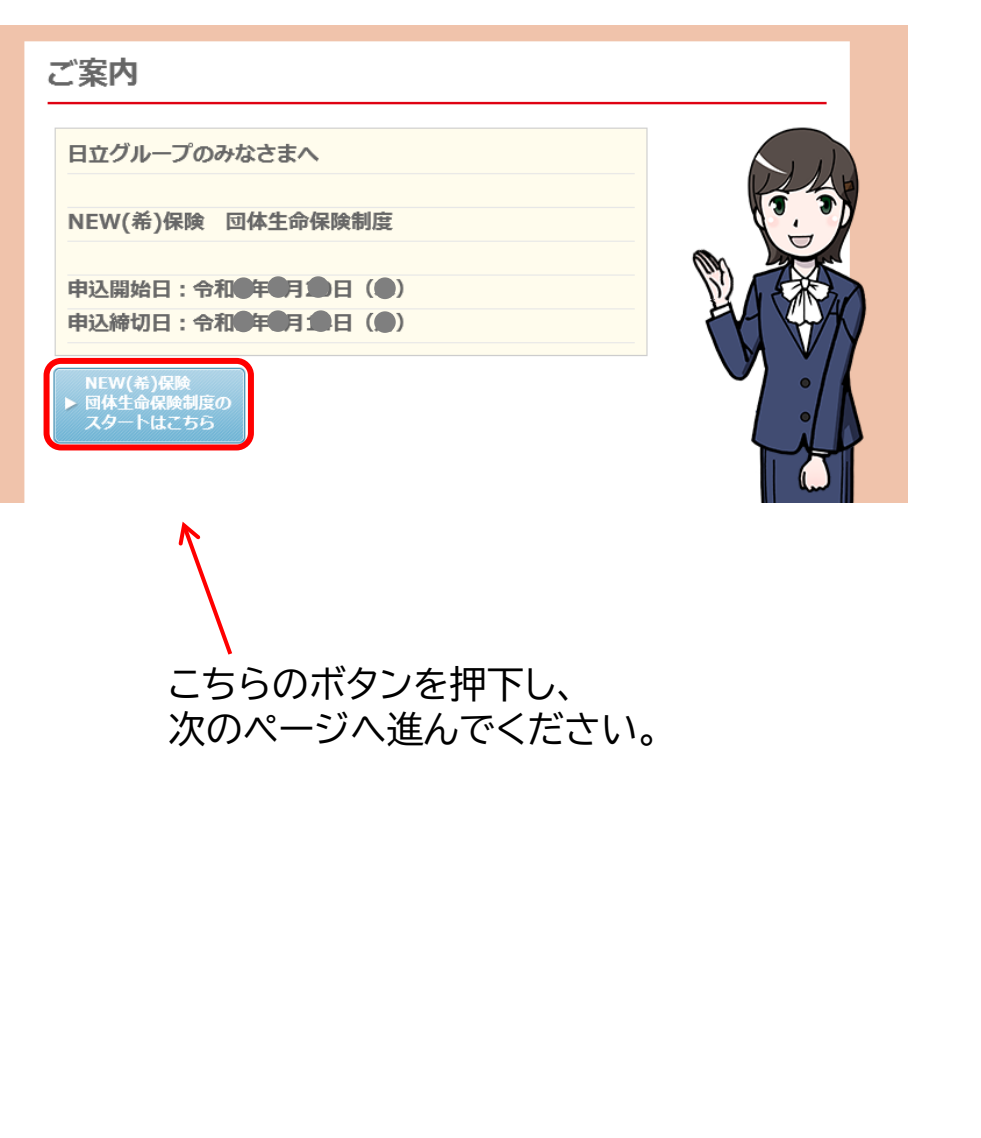

## **② ご案内画面-2**

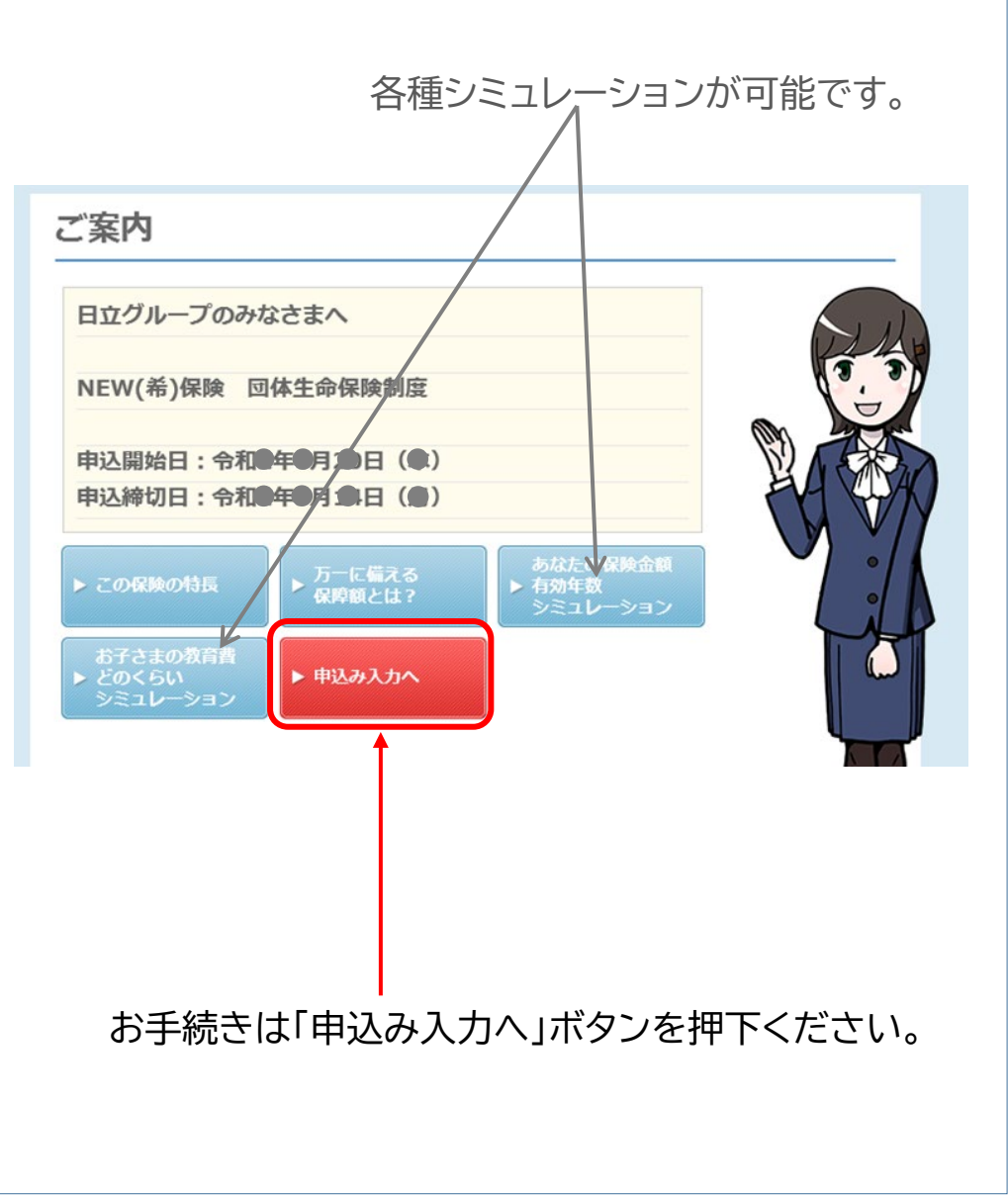

1

### 日立グループのみなさまへ

### こども特約付年金払特約付リビング・ニーズ特約付団体定期保険

制度運営および引受保険会社については、パンフレットをご確認ください。

# WEB手続開始日 鯶 令和●年●月●●日 (火) E. お手続きはこちら H WEB手続締切日 令和参年参月参9日 (火) ■ページの先頭へ戻る ▶ パンフレット ●お問合せ先 パンフレット記載の(株)日立保険サービスお問合せ先にご照会ください。 **Il Rights Reserved.** Copyright (c) THE DAI-ICHI LIFE INSURANCE COMPANY, LIMITED 「お手続きはこちら」のボタンを押下し 次のページへ進んでください。

## **③ トップ画面 ④ ログイン画面**

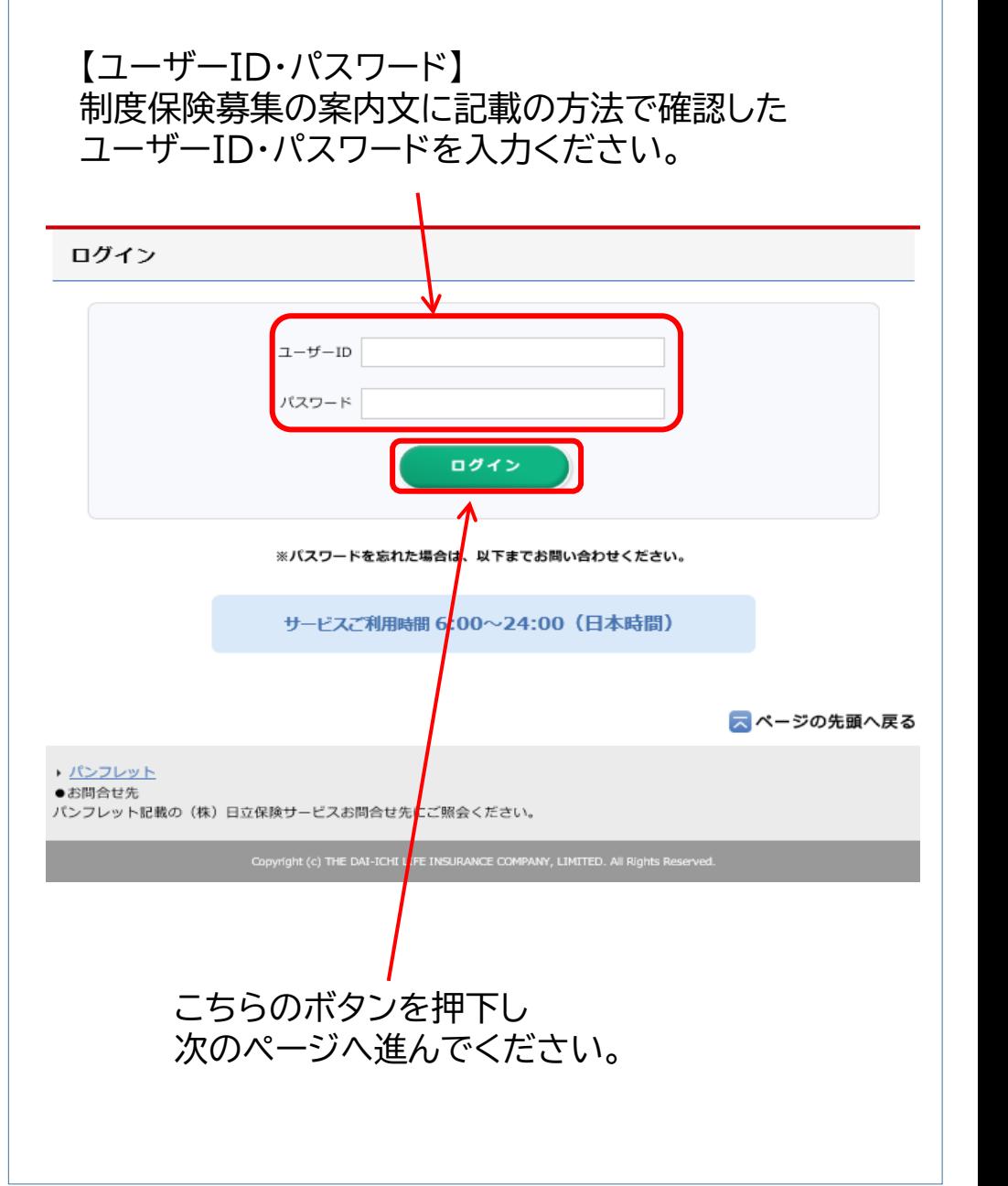

### 団体保険Web申込システム 利用規約

以下の内容をすべての被保険者が確認・同意のうえ、お手続きを進めてください。同意いただけない場合はお手続きはできません。

#### 第1条 (利用規約の目的)

この利用規約(以下「本規約」といいます。)は、第一生命保険株式会社(以下「当会社」といいます。)の提供する団体保 険Web申込システム (以下「申込システム」といいます。)の利用に関する条件を申込システムの利用者 (以下「ユーザー」 といいます。)と当会社との間で定めるものです。

#### 第2条 (用語の定義)

本規約内の用語について、以下のとおり定義するものとします。

- 「団体」
- 当会社と申込システムの対象となる生命保険契約を締結する保険契約者をいいます。
- 「有資格者」
- 申込システムの対象となる生命保険契約の被保険者となる資格を有する者をいいます。
- 「団体構成員」

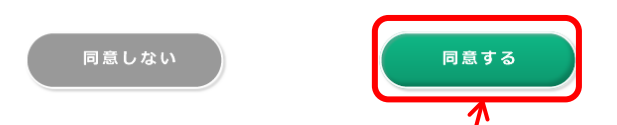

### 初回ログイン時のみ、利用規約が表示されます。 内容を確認・同意のうえ、「同意する」ボタンを押下ください。

※初回ログイン以降は、ログイン履歴画面より確認可能です。

# **⑤ 利用規約同意画面 ⑥ パスワード変更画面**

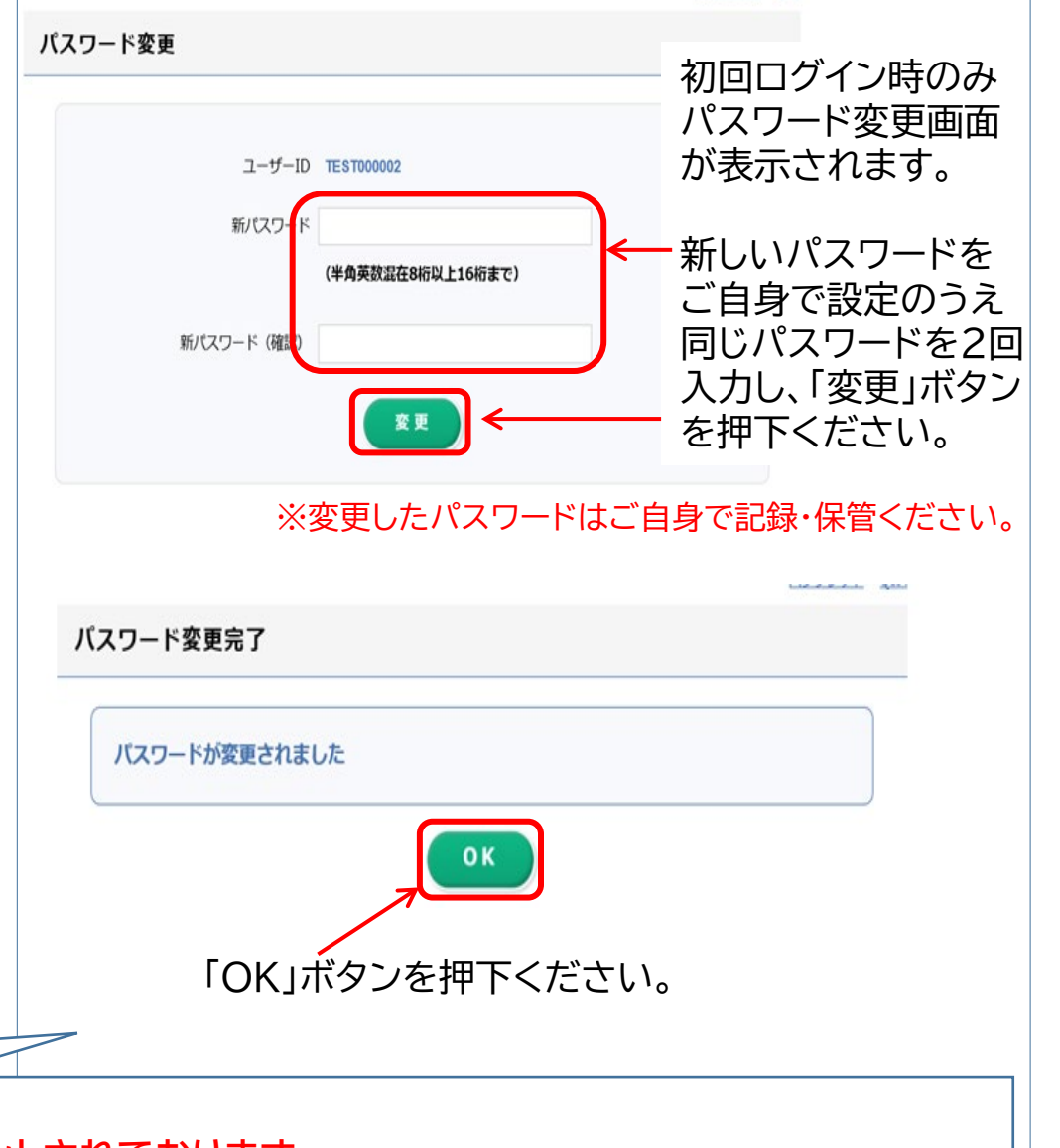

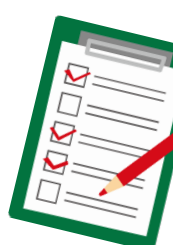

**※パスワードは、募集の都度初期パスワードにリセットされております。 ※変更したパスワードは、今回の募集期間中のログイン時に必要となりますので大切に記録・保管ください。**

### ログイン履歴

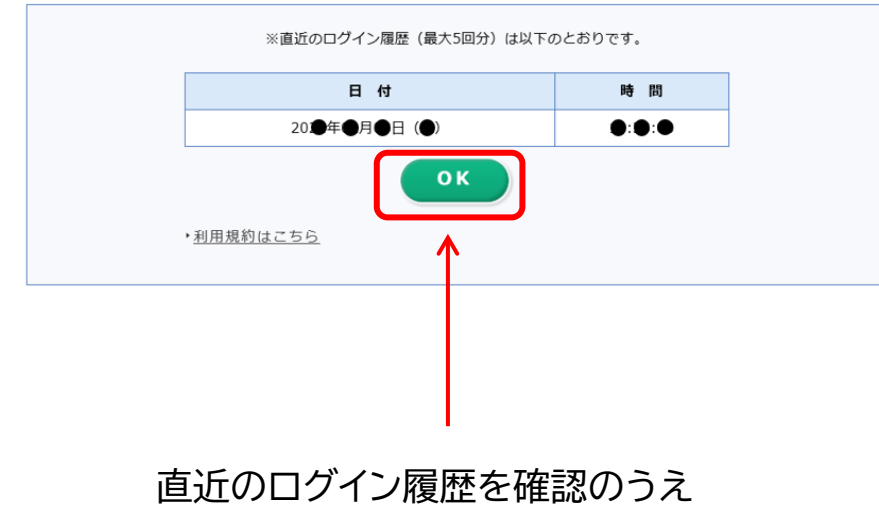

「OK」ボタンを押下ください。

## **⑦ ログイン履歴画面 ⑧-1 加入(申込)内容確認画面**

### 加入 (申込) 内容の確認 【現在のお手続状況】 未手続 加入申込み・変更 (訂正) のない場合、お手続きは不要です。 現在の加入内容・申込内容は以下のとおりです。 表示の内容は、下記時点の内容です 未加入の方・今回お手続きされていない方は空欄になっております。 現在の加入内容:令和●年●月●日時点 保障(責任)開始日は令和●年●月●日です。

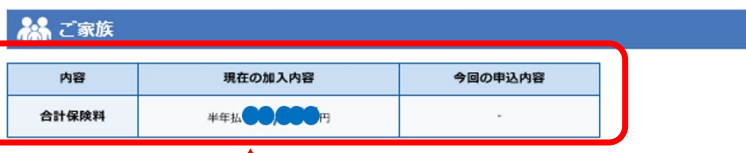

### 高本人

#### ヒタチ タロウ さま 男性 昭和● 年●月●日生 保険年齢: ●●歳

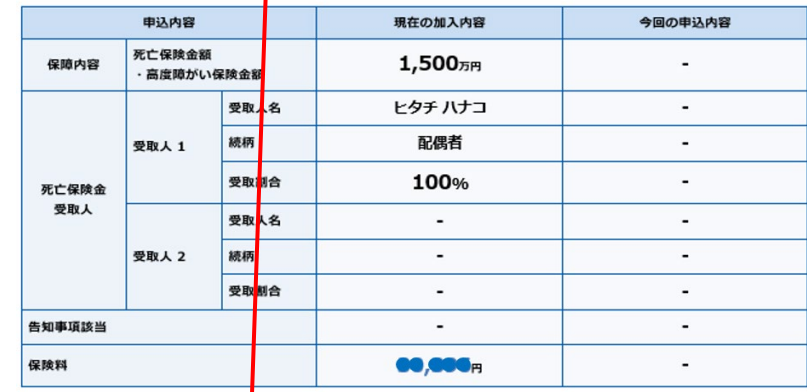

【既加入の方の場合】 現在の加入状況をご確認ください。

## **<u>◎-2 加入(申込)内容確認画面 ◎-1 手続き前確認画面</u>**

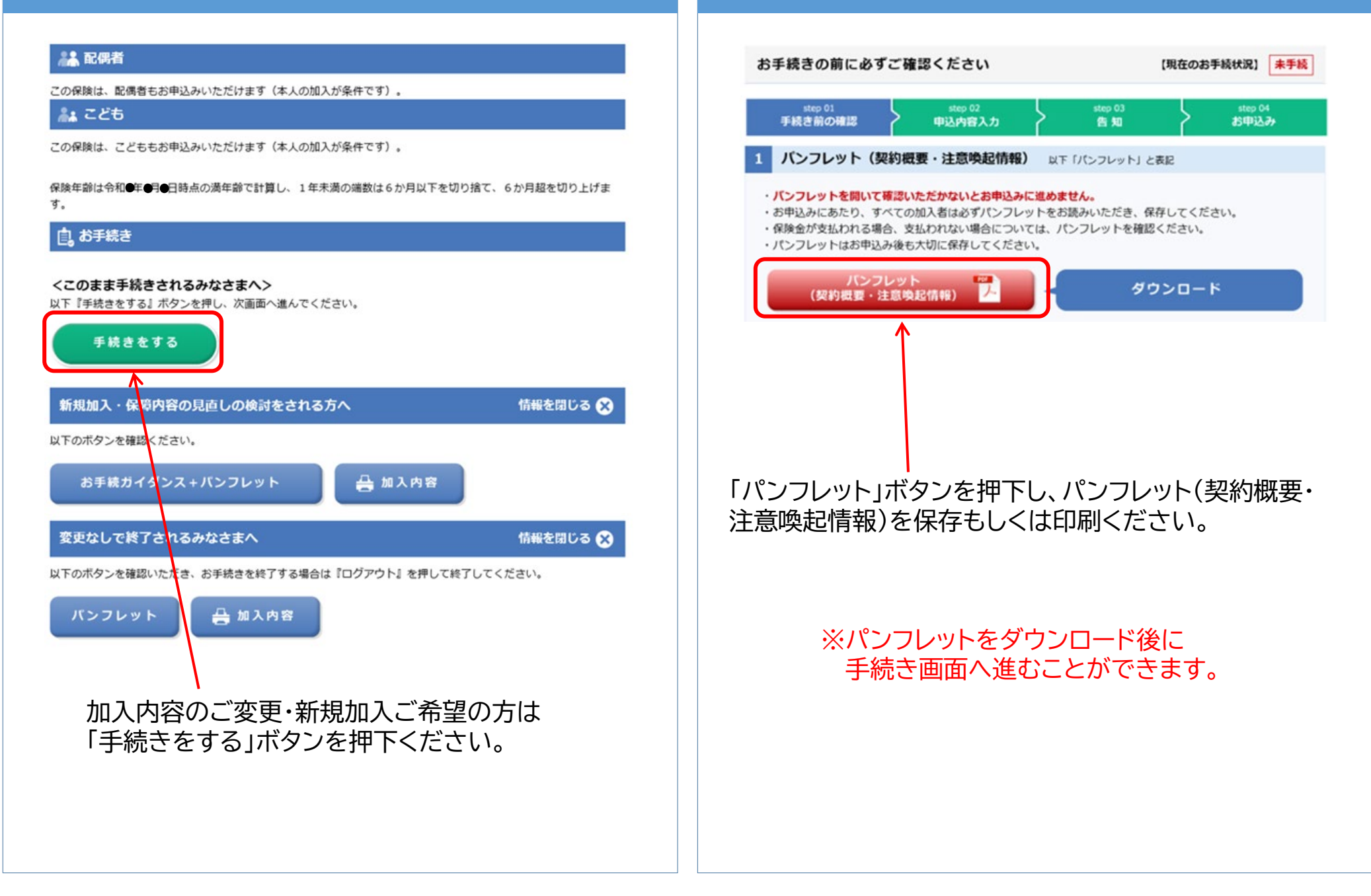

#### 個人情報の取扱

・この保険契約は、(株)日立製作所(以下、契約者といいます。)を契約者、(株)日立保険サービス(以 下、事務代行会社といいます。)を事務代行会社として、契約者・制度加入会社(以下、加入会社といいま す。)の所属員を対象とする企業保険です。

そのため、当該保険契約の運営にあたっては、契約者・加入会社・事務代行会社は、加入対象者(被保険者) の個人情報(氏名、性別、生年月日、健康状態等)(以下、「個人情報」といいます。)を取扱い、契約者が 保険契約を締結した引受保険会社(共同引受会社を含みます。以下同じ。)へ提供します。

契約者・加入会社・事務代行会社は、当該保険契約の運営において入手する個人情報(個人番号を除く)を、 当該保険契約の事務手続きに使用します。

- ・引受保険会社は受領した個人情報(個人番号は除く)を各種保険の引受け・継続・維持管理、保険金等のお支 払い、その他保険に関連・付随する業務のために利用(注)し、また、契約者・加入会社・事務代行会社、他 の引受保険会社等へその目的の範囲内で提供します。
- ・また、今後、個人情報に変更等が発生した際にも、引続き契約者・加入会社・事務代行会社および引受保険会 社においてそれぞれ上記に準じ個人情報が取扱われます。被保険者(本人)の所属情報に変更があった場合に は、被保険者(本人)の所属会社が保有・管理する変更後の所属情報を契約者・事務代行会社に提供し、契約 者・事務代行会社は締結した引受保険会社へその目的の範囲内で提供します。なお、パンフレットに記載の引 受保険会社は、今後、変更する場合がありますが、その場合、個人情報は変更後の引受保険会社へ提供されま す。
- (注) 保健医療等の機微 (センシティブ) 情報については、保険業法施行規則により、業務の適切な運営の確保 その他必要と認められる目的に利用目的が限定されています。 個人番号については、保険取引に関する支払調書作成事務のみに使用します。

- 死亡保険金受取人・指定代理請求人の指定に際しご留意ください-

指定された死亡保険金受取人・指定代理請求人(以下、受取人・代理人といいます。)の個人情報については、 上記の加入対象者(被保険者)の個人情報と同様に取扱われますので、お申込みにあたっては、受取人・代理人 にその旨をご説明いただき、個人情報の取扱いについての同意を取得してください。

#### 同意の確認

·サービスの利用にあたり、上記「1 パンフレット(契約概要·注意喚起情報)」のパンフレットを必ずダウンロードして ください。

· 以下の内容をすべての加入者 (被保険者) が確認·同意のうえ、チェックボックスにチェックを入れて、申込手続きに進ん でください。同意いただけない場合はサービスを終了します。

> 同意する (お申込み手続きに進む)

(ンフレットを確認のうえ、内容について了承し、保存または印刷しました。

- $\blacktriangleright$ 体定期保険の被保険者となることを同意し、申込手続きに進みます。
	- 個人情報の取扱」を確認のうえ、受取人と共に同意します。

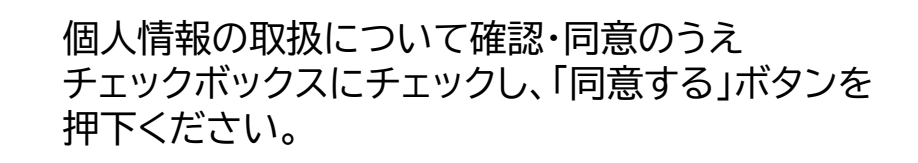

# **⑨-2 手続き前確認画面 ⑩-1 申込内容入力画面(プラン選択)**

### ふ本人

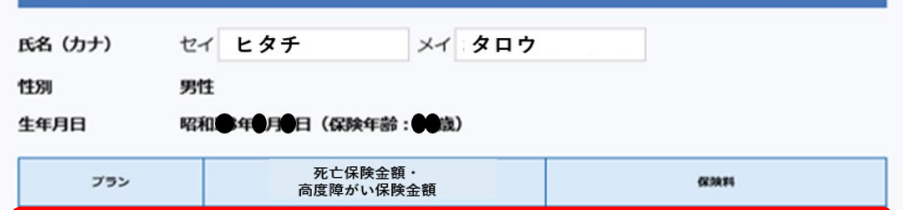

2000 2 万円

1,500万円

**● フリープラン** ● そのまま継続プラン

# 【新規加入・変更ご希望の場合】

フリープランを選択し、保険金額は プルダウンで選択ください。

※選択した保険金額に応じた保険料が表示されます。

**CO.000** H

【変更されない場合】 そのまま継続プランを選択ください。

# **⑩-2 申込内容入力画面(プラン選択) ⑩-3 申込内容入力画面(プラン選択)**

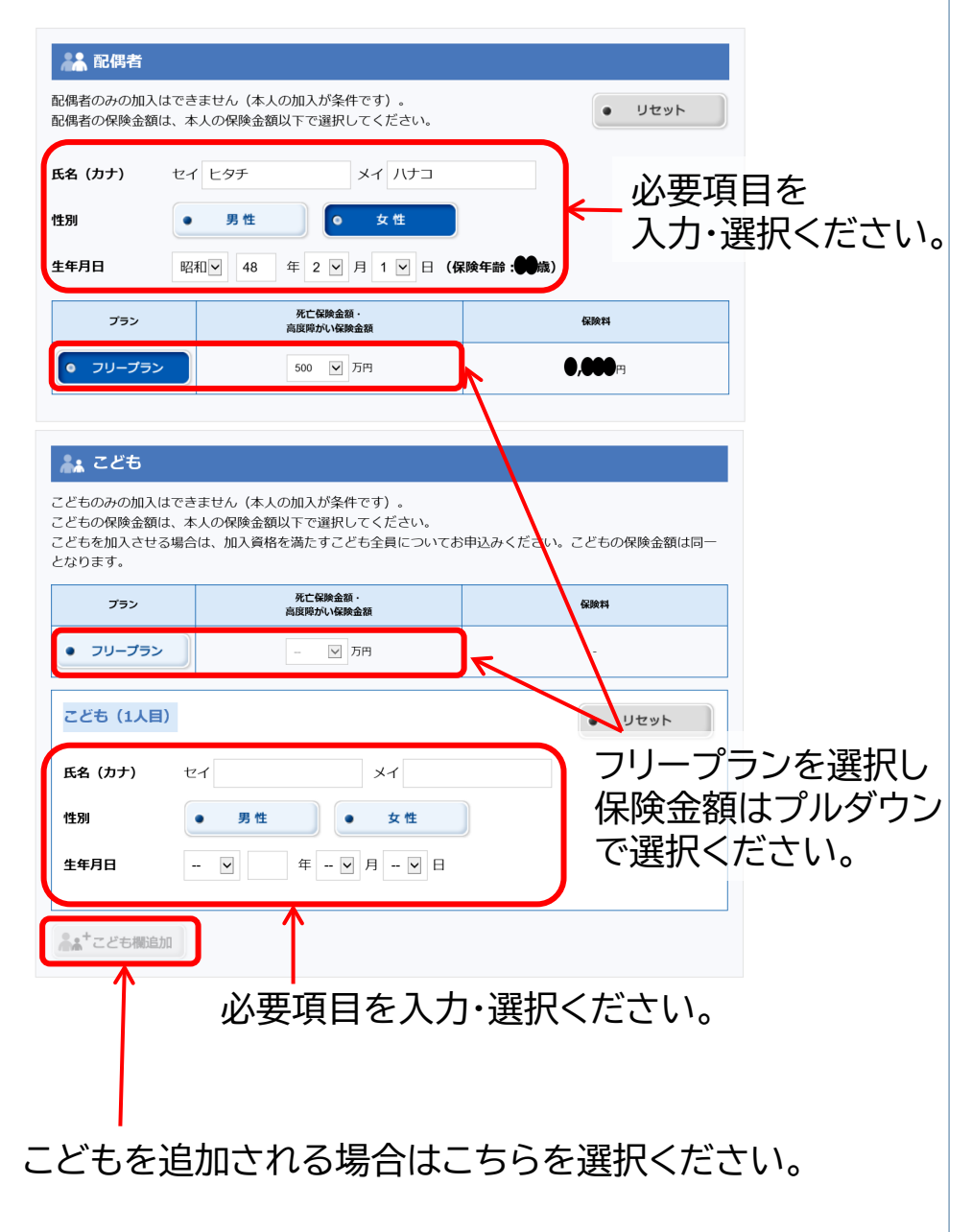

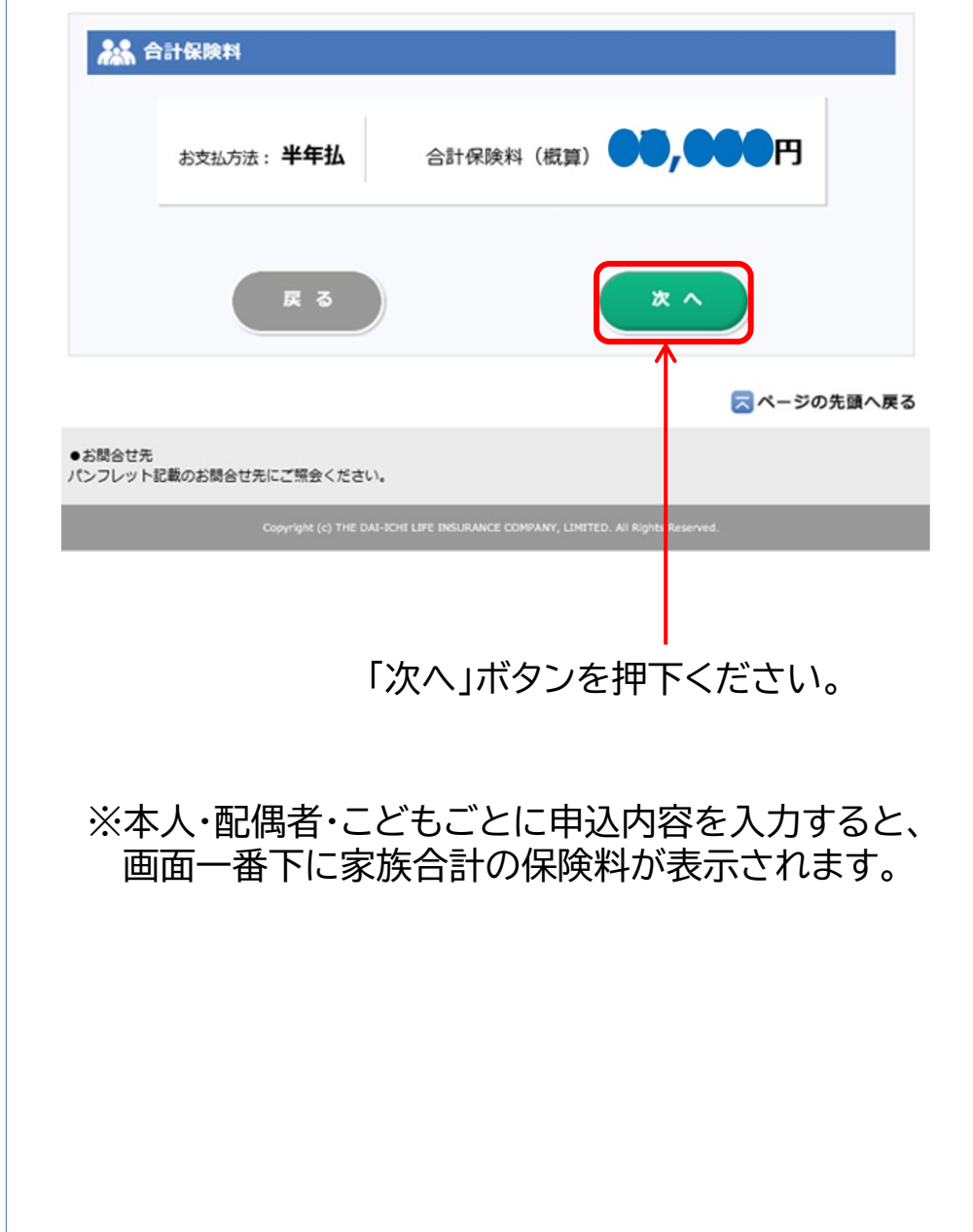

## **⑪ 申込内容入力画面(受取人指定) ⑫-1 告知画面**

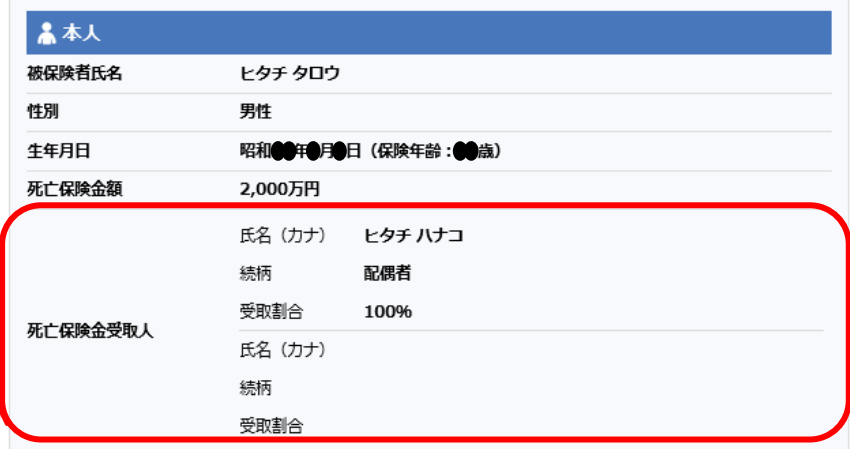

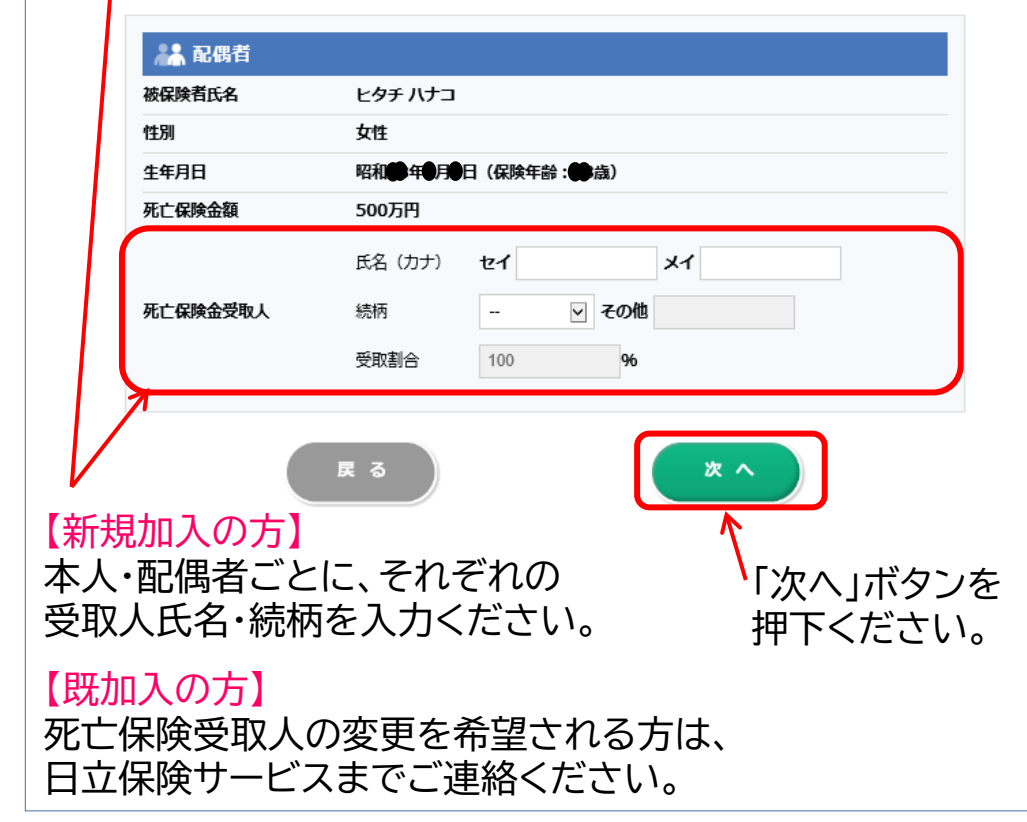

#### 保険金をお支払いできない場合があります

告知いただくことがら「告知内容(質問事項)」は、本画面に記載してあります。これらについて、故意または重 大な過失によって、事実を告知いただけなかったり、事実と異なることを告知された場合、「告知義務違反」とし てご契約が解除され、保険金が支払われないことがあります。この場合、すでにお払込みいただいた保険料はお 返しいたしません。

(ただし、保険金のお支払事由が、解除の原因となった事実によらない場合保険金をお支払いいたします。) なお、「告知義務違反」として、ご契約を解除させていただく場合以外にも、保険金をお支払いできないことがあ ります。

たとえば、「告知義務違反」の内容が特に重大な場合、責任開始日からの経過年数にかかわらず、詐欺による取消 を理由として、保険金等をお支払いできない場合があります。この場合、すでにお払込みいただいた保険料はお 返しいたしません。

\*上記注意事項は、パンフレット記載事項のうち、特に重要な事項について、その一部を記載したものです。 詳細につきましては、必ずパンフレットをご確認ください。

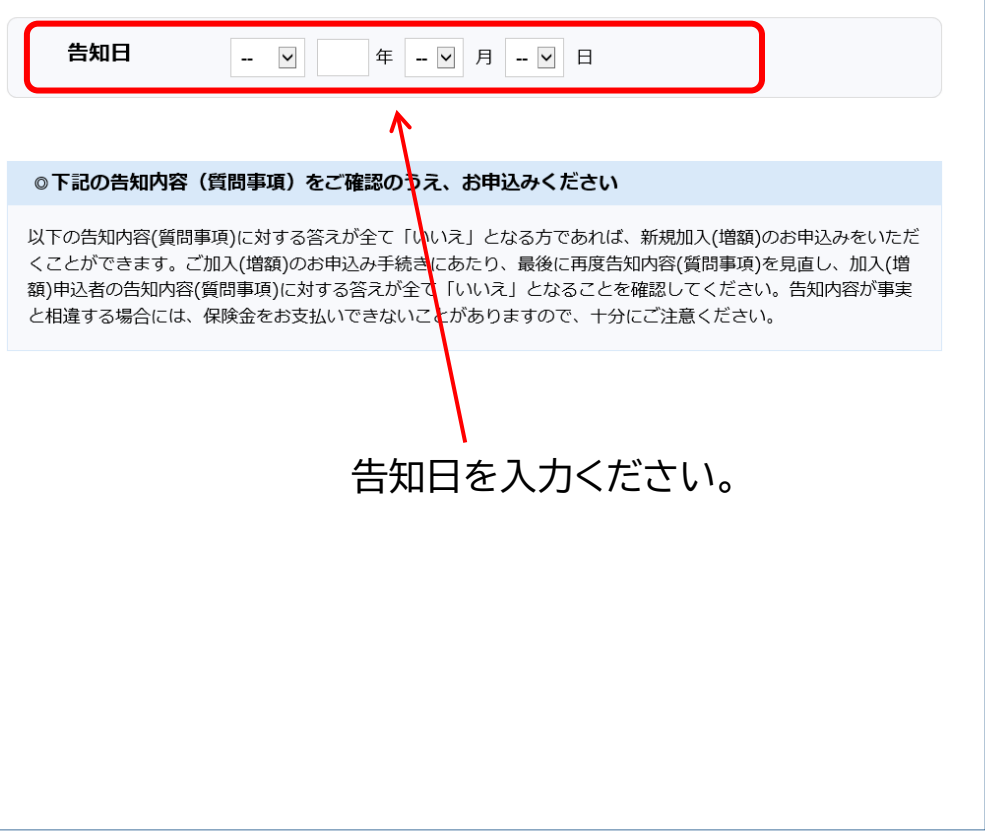

## **⑫-2 告知画面 ⑫-3 告知画面**

### ふ本人

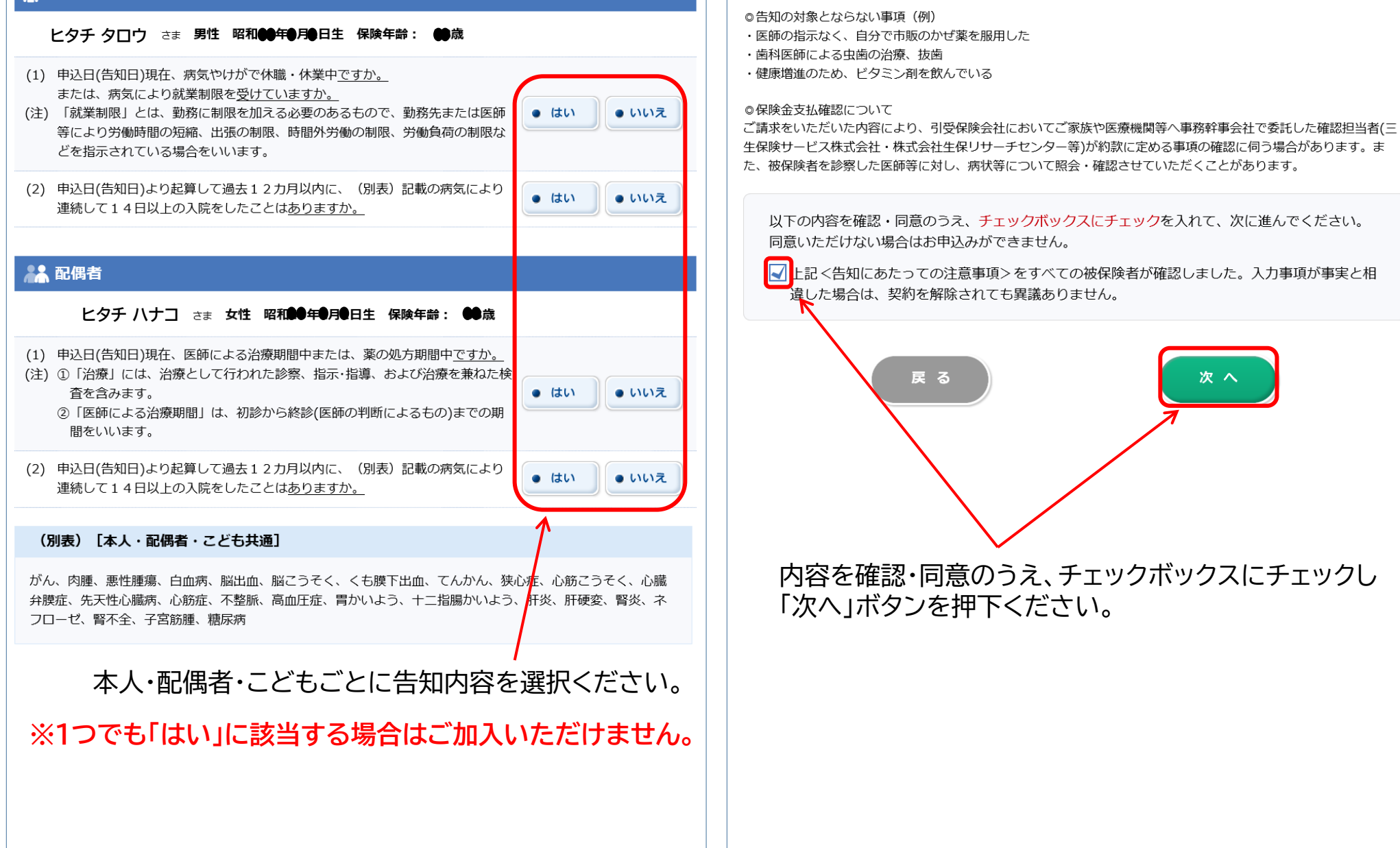

戻る

 $\Omega$ 

### 品本人

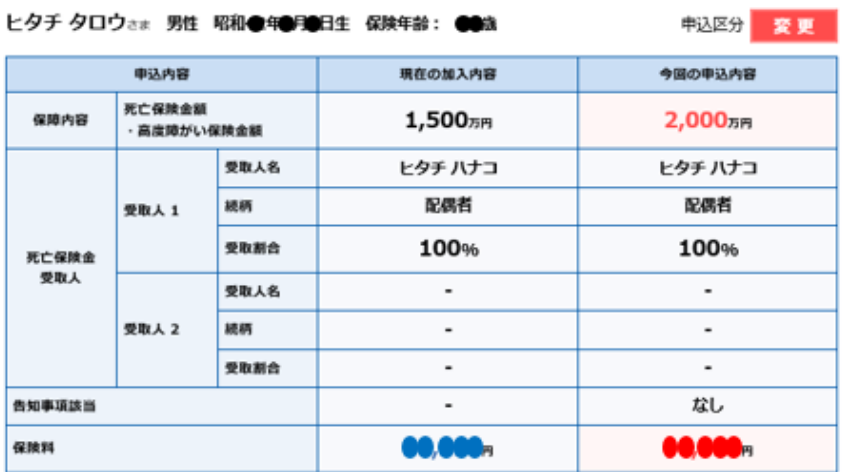

### 22 配偶者

ヒタチ ハナコミミ 女性 昭和●年1月第日生 保険年齢: ●●歳

申込区分 新規加入

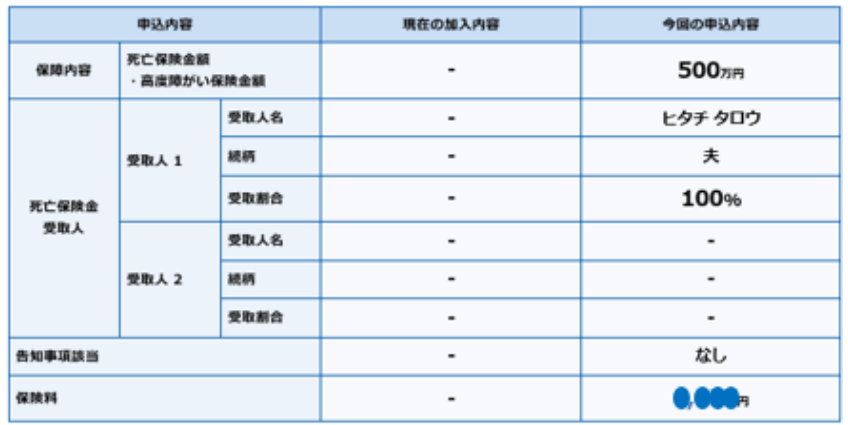

### ふ こども

この保険は、こどももお申込みいただけます(本人の加入が条件です)。

保険年齢は令和●年●月●日時点の満年齢で計算し、1年未満の端数は6か月以下を切り捨て、6か月超を切り上げま す。

# **⑬-1 お申込み画面(申込内容の確認) ⑬-2 お申込み画面(申込内容の確認)**

### 自お申込確定

「確定」を押すと申込みが確定します。

以下の内容をすべての被保険者が確認・同意のうえ、チェックボックスにチェックを入れて、確定ボタンを押してくだ さい。

■ 認約内容(保障金額・保険料・保障内容)がご意向に合致していることを確認しました。

■ 記偶者が被保険者となる場合には、被保険者となる方が、契約内容を承知し、被保険者となる へとに同意したうえで申込みます。

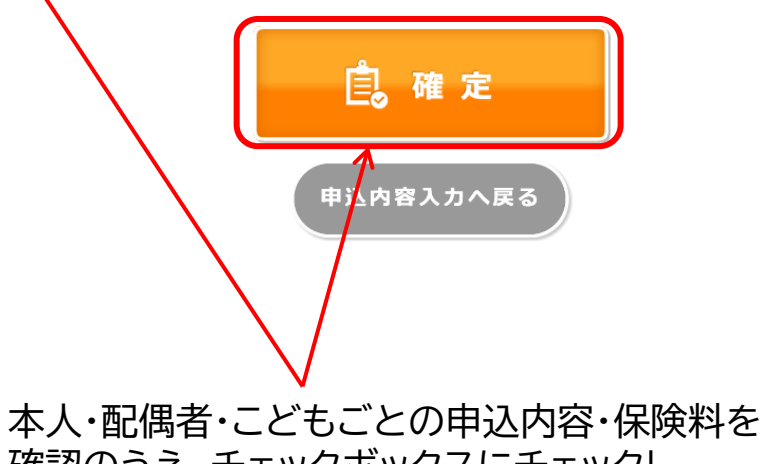

確認のうえ、チェックボックスにチェックし 「確定」ボタンを押下ください。

## **⑬-3 お申込み画面(お手続控え) ⑭ 申込完了画面**

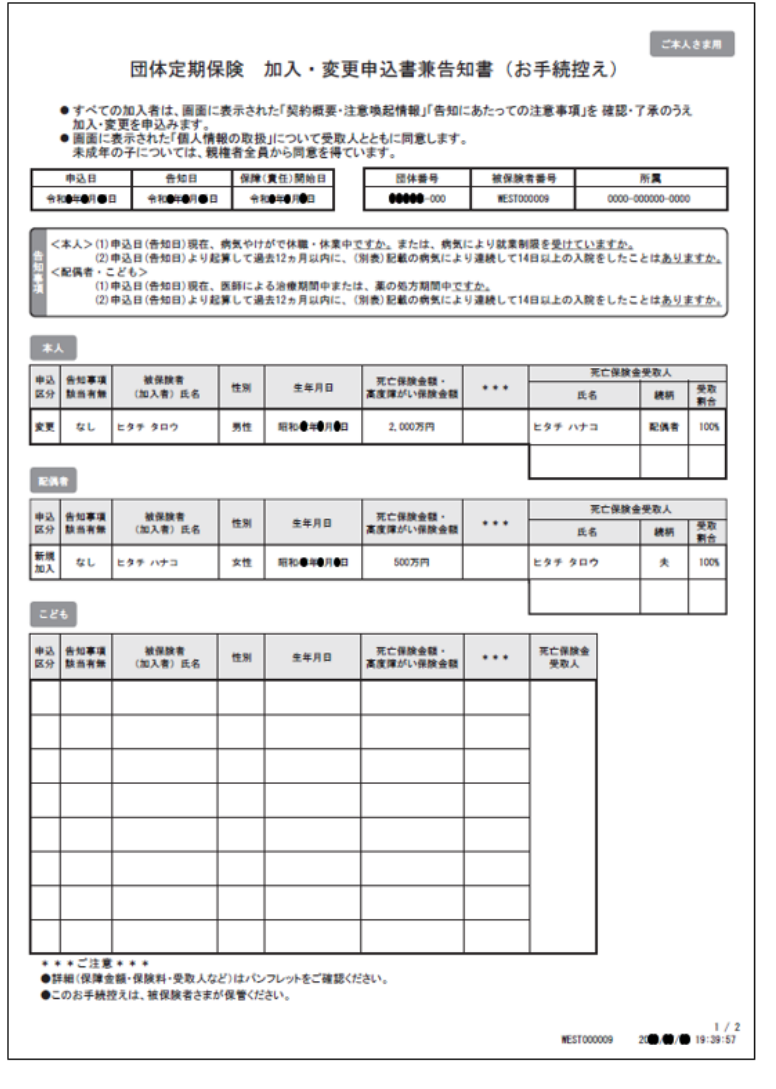

### PDFでお手続控えが表示されますので 印刷し保管ください。

### 申込完了

【現在のお手続状況】 申込完了 (団体承認待)

ご利用ありがとうございました。

表示されたお手続控えは、被保険者さまが保管ください。

※お手続きが完了しましたのでログアウトされました。

※ご使用端末の設定等によりお手続控えが表示されない場合は、再度ログインのうえ、お手続控えボタンより確認くだ さい。

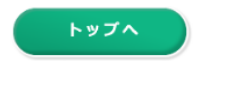

■ページの先頭へ戻る

#### ▶ パンフレット

●お問合せ先

バンフレット記載の(株)日立保険サービスお問合せ先にご照会ください。

Copyright (c) THE DAI-ICHI LIFE INSURANCE COMPANY, LIMITED. All Rights Reserved.

## 以上で終了です。 ありがとうございました。